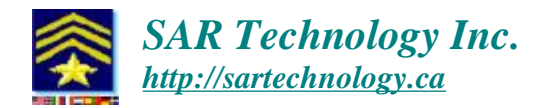

## **Configuring 'Incident Commander Pro' for Network & GIS Use**

The following document details a set of steps to configure **Incident Commander Pro** for network use. These steps are created on the premise that standard Windows XP/Vista configurations are used. It assumes the availability of a suitable network, such as a network switch and associated cabling. **Be sure that you have full Windows administrator privileges before starting the installation.** If computers are connected to the Internet, or exposed to security concerns, please ensure that appropriate actions are taken to protect them. Please see the following url for more information on network configurations.

http://sartechnology.ca/sartechnology/ST\_Network\_Selection.htm

1) Install **Incident Commander Pro** and then it's network license(s) onto the host computer that is to "share" its information with the networked client computers.

2) Run the client setup installer **ICPro\_ClientSetup.exe** (found on the SAR Technology Downloads webpage [http://sartechnology.ca/sartechnology/ST\\_Downloads.htm](http://sartechnology.ca/sartechnology/ST_Downloads.htm)) on each client computer to be networked to the host. This will install all of the necessary system files onto each client computer.

3) The following steps are guidelines for sharing the host computer's files with the client computers so that they may run **Incident Commander Pro** over the network.

a) Click the start button on the taskbar and select Control Panel

b) Double click "Windows Firewall" - assumes the installation of XP Service Pack 2. If other firewalls are installed on the host, corresponding configurations will have to be changed.

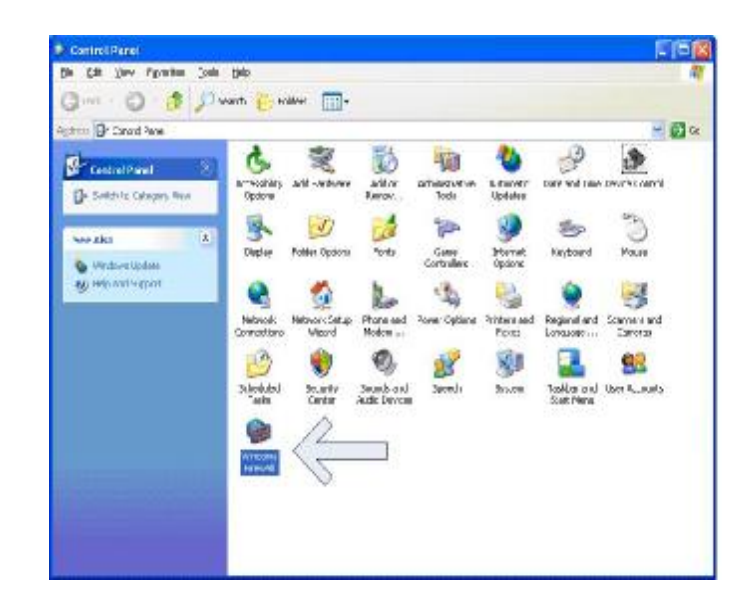

c) If the firewall is on, make sure the "Don't' allow exceptions" checkbox is cleared. If the firewall is off, skip the next step

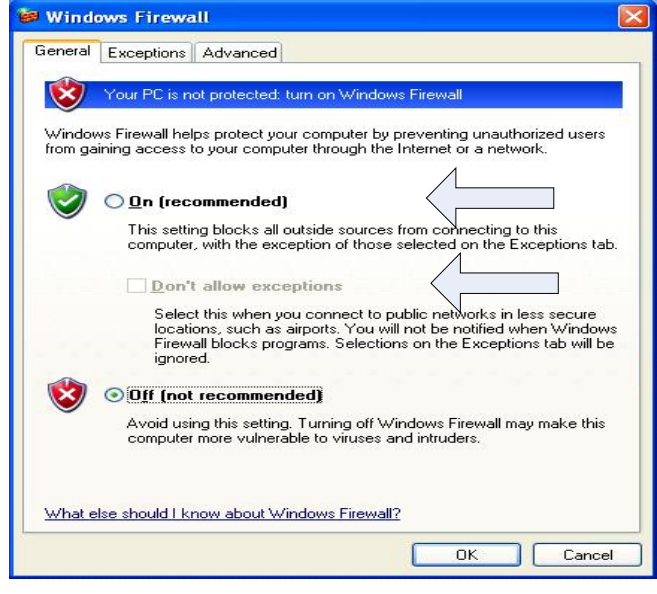

d) Click on the exceptions tab and verify that file and printer sharing is checked. Close all windows

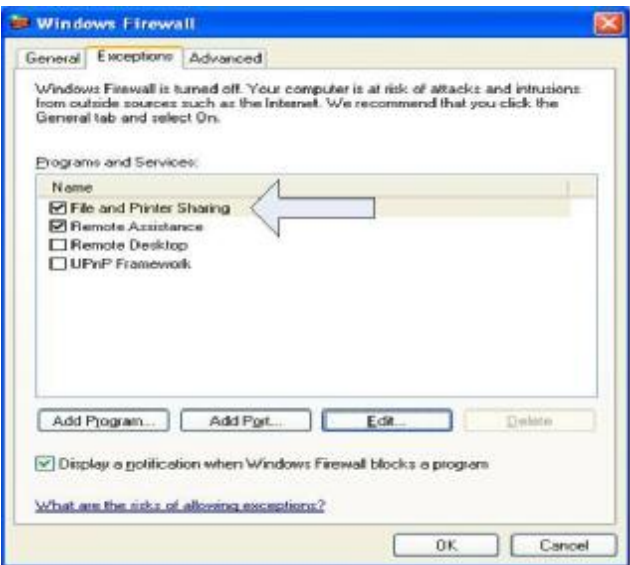

Note: Re-instate all security settings, before connecting the host computer to a public network.

e) Using "My Computer" from the start menu, double click "Local Disk (C:)" You may be prompted with the following screen. Click "Show the contents of this folder" to view files

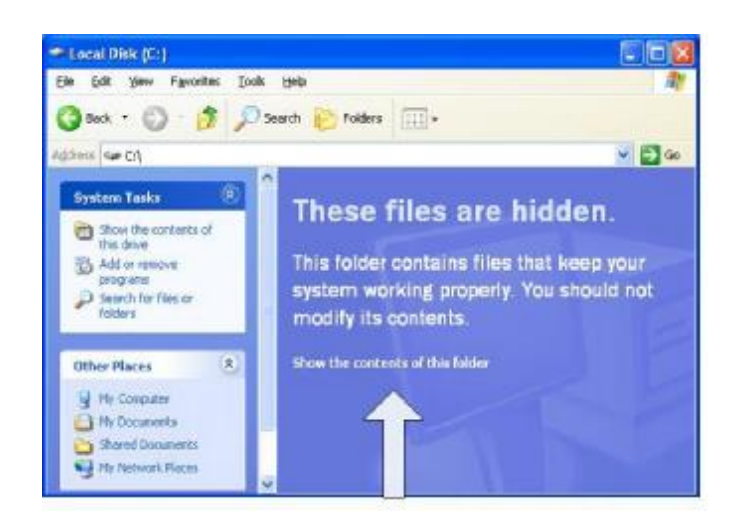

e) Double click the "Program Files" folder. You again may be prompted to show the contents. Double click "SAR Technology" folder. Select the IC folder and right click. Select "Sharing and Security" menu option. Depending on your configuration you may not see the two following dialog boxes. Click on the link to share files without running the wizard and then make sure the "Just enable file sharing" button is selected. Click OK.

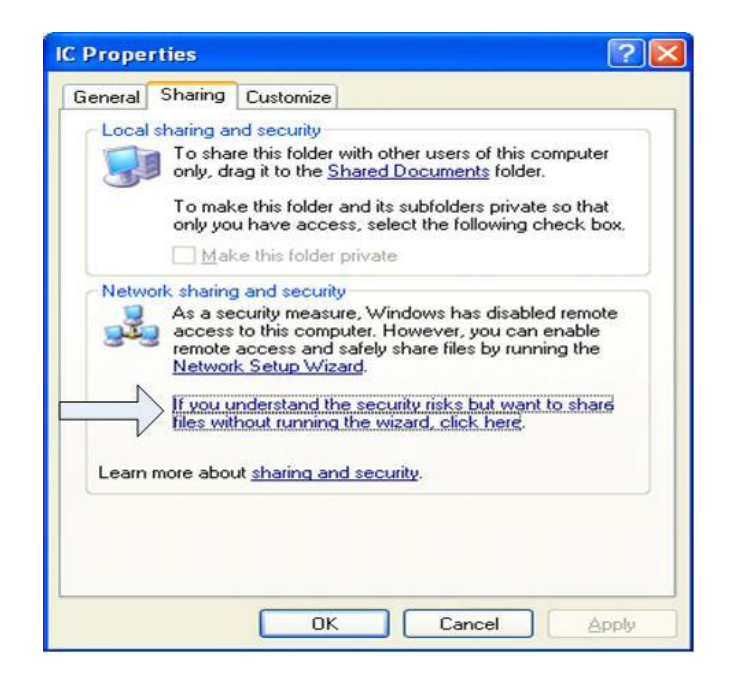

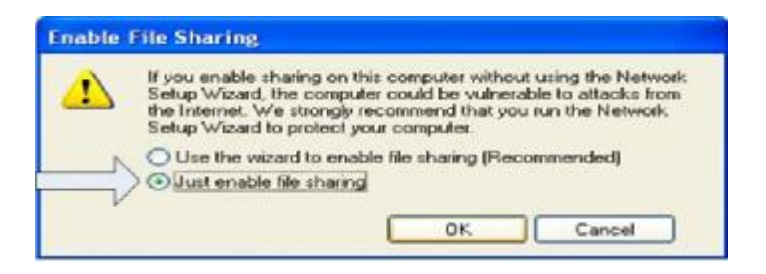

f) Click the "Share this folder on the network" check box and the "Allow network users to change my files" check box. Note: Firewall settings can also be verified from this window. Click Ok when shared. The icon for the IC folder will now have a hand under it. The host computer will now be sharing files on the network.

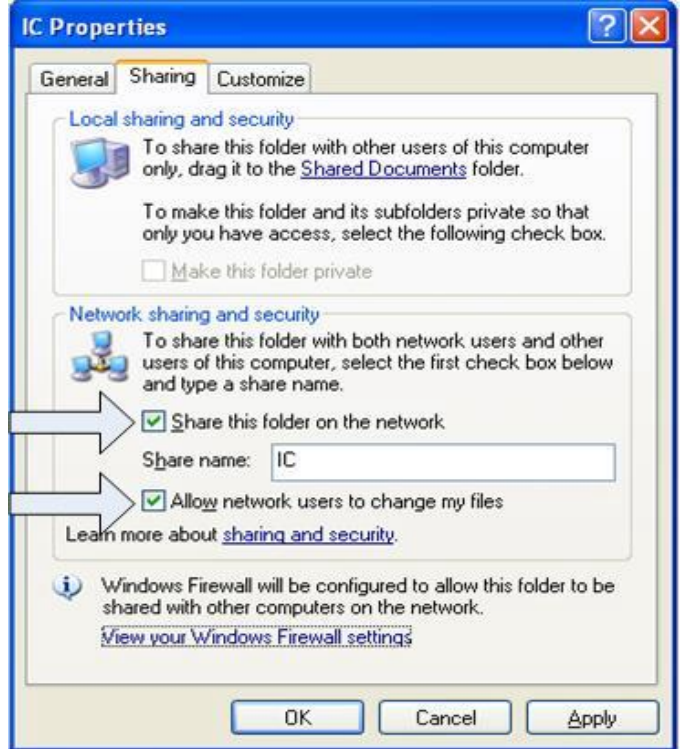

4) To configure each client attaching to the host, open "My Computer" from the start menu and browse to the shared "IC" folder in My Network Places. The host's computer name will be listed along with the IC folder. Select the IC folder.

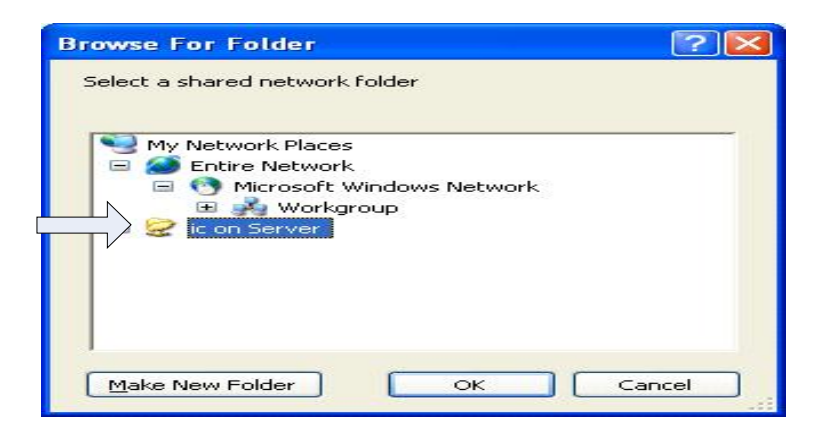

Click OK

5) The last step is to create a shortcut on the client computer to launch the application from the host computer. Right click on the client desktop, select "new" and "shortcut". Browse to the networked host "My Computer", and select the "SARv6" application. Click OK, Next, and Finish until the shortcut is created on the client computer.

Prepared by: Glen Kulak

## **Running the 'Incident Commander' GIS module over a Computer Network**

'Incident Commande Pro' is designed to be run either as a 'standalone' program on a single computer, or as a 'host' program serving multiple 'client' computers on the same network. The GIS module can operate in either mode, with no operational difference for the user. The only difference is in the way the user browses to the map-layer files displayed within the GIS module.

## **1. Single-User 'Standalone' GIS Operation**

When you wish to display a map layer within the GIS module the standard approach is to click the **Add Background Layer** button and **browse the computer's local hard drive** until the required mapfile is located. This mapfile is then selected and is displayed as a map layer.

This 'standalone' procedure inserts a line into the .map file storing the SourcePath location **on the local hard drive** e.g. (C:\) of the displayed map layer.

# e.g. *Mt.Seymour.map*

 $[C:\A \ ESRI \ Maps\British Columbia\canada\provpark.shp]$ Name=provpark SourceFile=provpark.shp SourcePath=C:\A\_ESRI\_Maps\BritishColumbia\canada

Using this approach for all of the map layers permits the standalone computer to display all of the selected map layers on the local computer's hard drive.

#### **2. Multi-User 'Network' GIS Operation**

*Simply clicking the* **Add Background Layer** *button and browsing through the network to the required mapfile permits all of the computers in the network to be able to display and edit the same default and mission maps.* 

Explanation: When multiple users are running 'Incident Commander' over a network the GIS module needs to record the full UNC network path of the displayed mapfiles in the .map file. This will permit the GIS module to be able to find and display the map layer files from any computer in the network.

To record the full UNC network path simply click the **Add Background Layer** button and **browse the computer network** until the required mapfile is located on any computer (including the host) on the network. This network mapfile is then selected and is displayed as a map layer. This network procedure inserts a line into the .map file storing the SourcePath location **on the computer network** e.g. (\\ToshibaPC\C\) of the displayed map layer.

e.g. *Mt.Seymour.map* 

[\\ToshibaPC\C\A\_ESRI\_Maps\canada\mdcities.shp] Name=mdcities SourceFile=mdcities.shp SourcePath=\\ToshibaPC\C\A\_ESRI\_Maps\canada